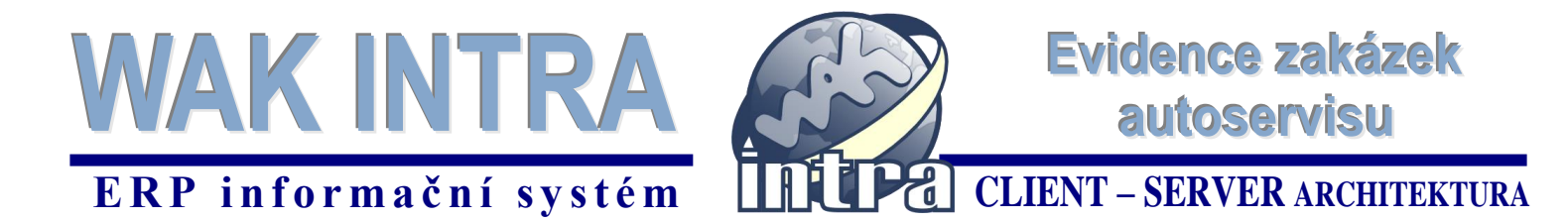

### **Vyhledání a zobrazení detailu existující zakázky v systému**

- 1) menu Zakázky a kliknout na volbu Zakázky
- 2) vyberte si typ zakázky Zakázky Autoservis
- 3) klikněte na tlačítko *Vyhledat*
- 4) kliknutím na kód nebo název zakázky si zobrazte detail zakázky ze seznamu

Na formuláři zakázky jsou vidět základní údaje o odběrateli, stavu přejímaného auta, ve spodní části je možné do poznámkového pole zapsat další požadavky nebo specifikace.

Jako položky zakázky jsou uvedeny provedené práce a použitý materiál z katalogu položek.

V horní ovládací liště formuláře *Zakázky* jsou umístěná tlačítka pro tvorbu faktury a skladového dodacího listu. K zakázce je také možné přiřadit libovolný dokument kliknutím na tlačítko *Dokumenty*.

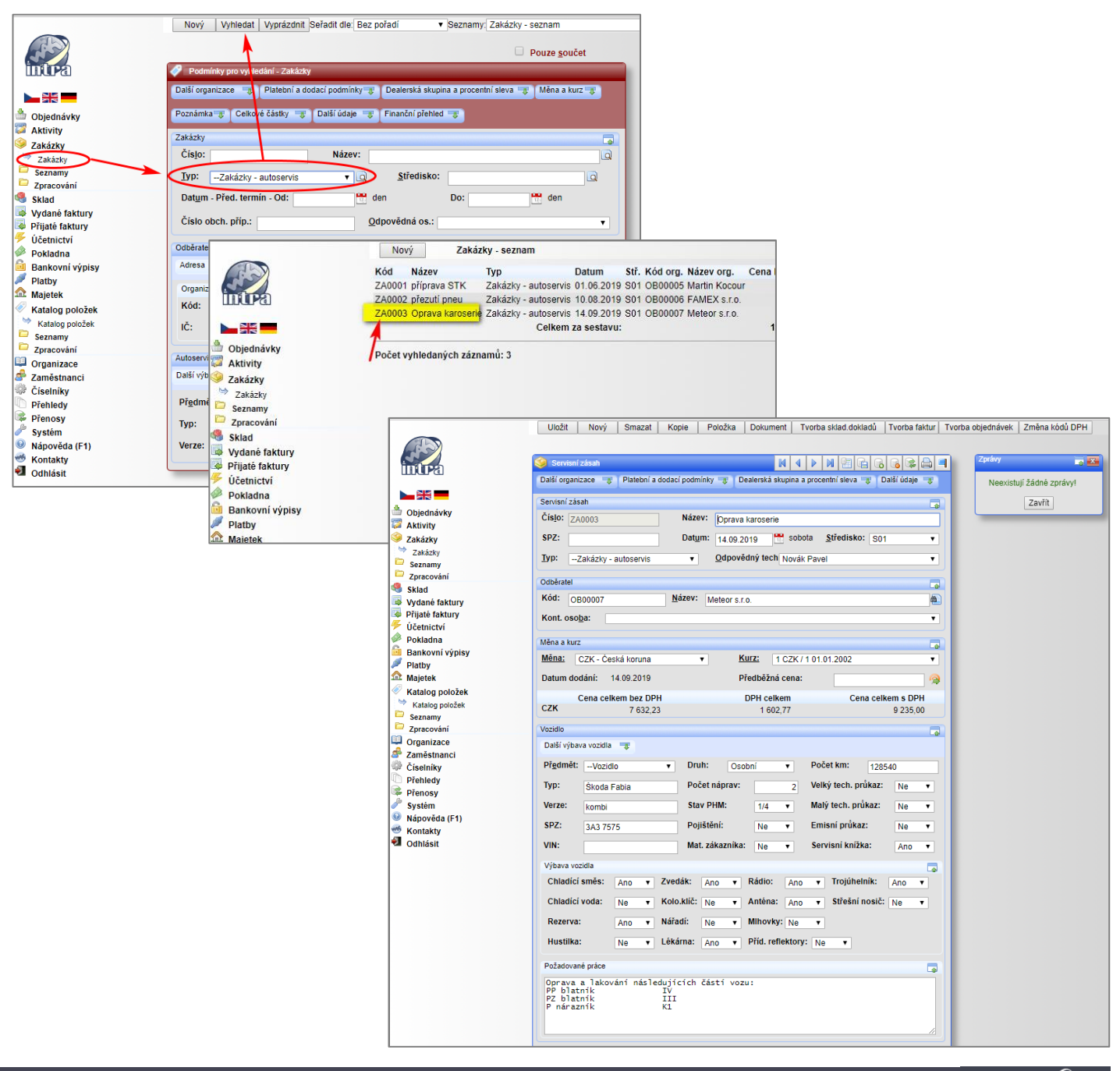

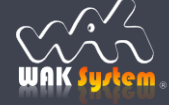

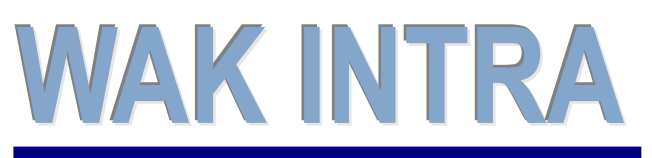

Evidence zakázek autoservisu

## **ERP** informační systém<br> **CLIENT** – **SERVER** ARCHITEKTURA

#### **Zadání nové zakázky do systému**

Zakázka se zadává vždy s minimálně jednou položkou. Odběratel (zákazník) musí být evidován v modulu *Organizace*, položky (materiál nebo práce) se zadávají v modulu *Katalog položek.*

Zadání nové zakázky probíhá v následujících krocích:

- 1) menu Zakázky a kliknout na volbu Zakázky
- 2) klikněte na tlačítko *Nový*
- 3) na novém čistém formuláři zakázky si vyberte (pokud není) typ zakázky *autoservis*

4) zadejte část názvu zákazníka (např. meteor) a opusťte pole pomocí klávesy TAB. Tím dojde k vyhledání zákazníka v adresáři. Pokud zákazník v adresáři není ještě zadaný, zadejte ho nejdříve do adresáře a teprve pak začněte vkládat zakázku.

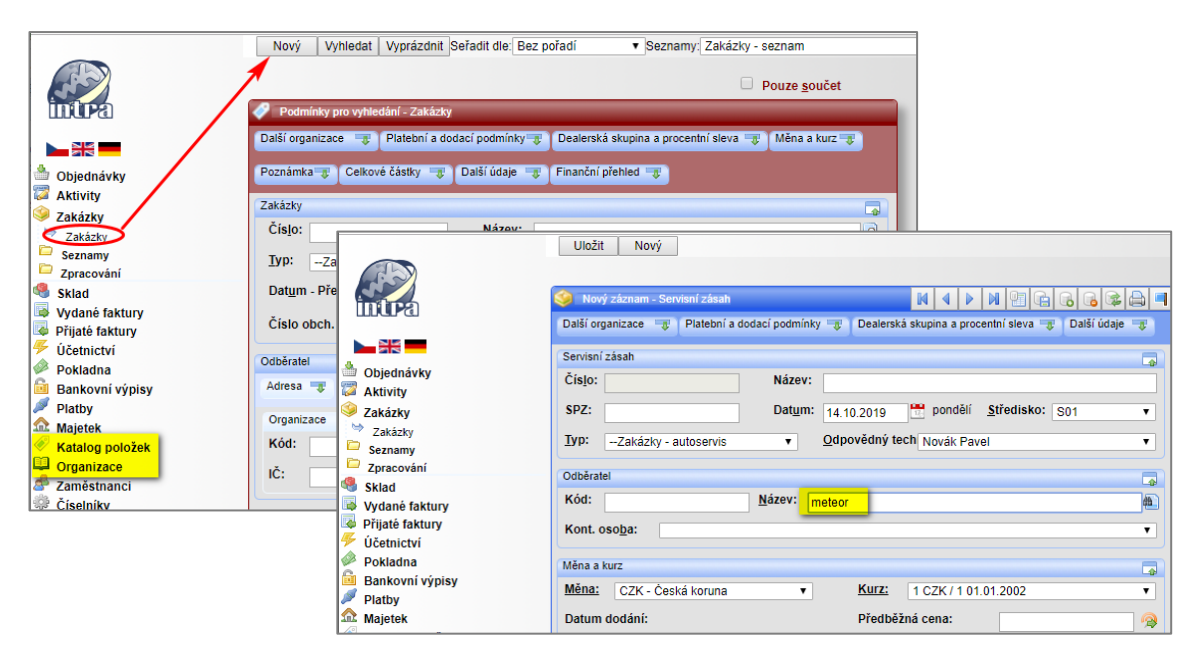

5) Pokud bude nalezen právě jeden zákazník, doplní se jeho celý název do formuláře zakázky. Pokud ale bude v adresáři organizací nalezeno více zákazníků, jejichž název obsahuje zadaný text, zobrazí se seznam. Kliknutím na zelený symbol si zákazníka vyberete do formuláře zakázky.

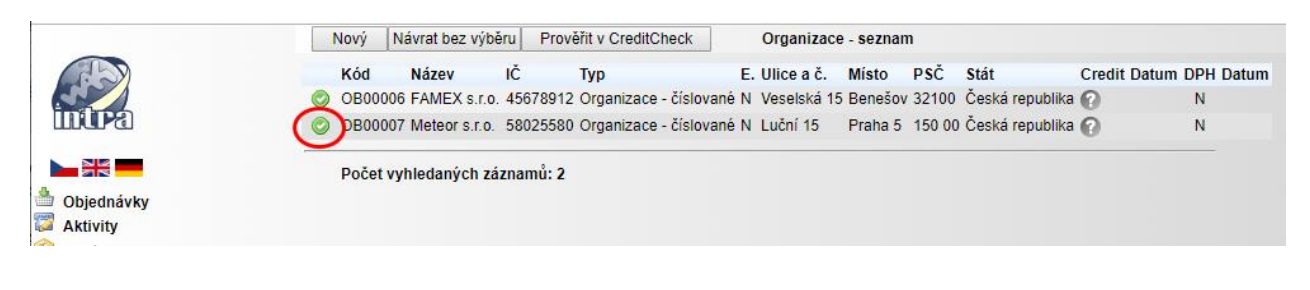

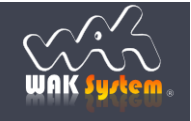

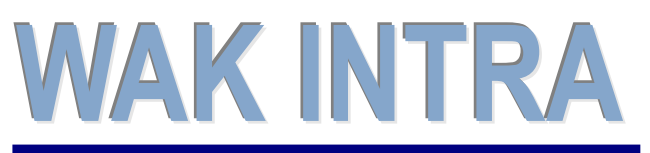

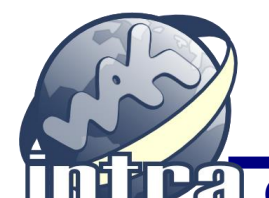

# Evidence zakázek autoservisu

## **ERP** informační systém **CLIENT** – **SERVER** ARCHITEKTURA

6) dále se pokračuje vyplněním polí o přijímaném vozidle. Poznámkové pole pro zápis požadovaných prací si rozbalíte kliknutí na tlačítko *Požadované práce.*

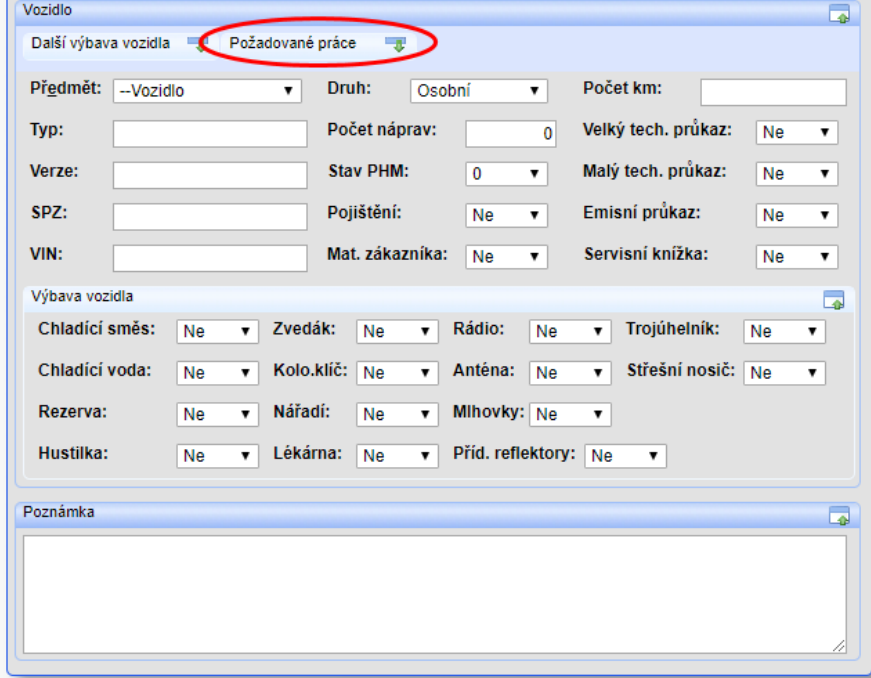

7) na závěr se ve spodní části formuláře zadá první položka zakázky (materiál, práce), množství a cena (obr. ). Položka se zadává podobně jako organizace:

- zadejte část názvu položky, např. práce
- opusťte pole pomocí klávesy TAB
- zobrazí se seznam položek z katalogu, které v názvu obsahují zadaný text
- klikněte na zelený symbol u položky, kterou chcete vybrat do zakázky
- můžete upravit textový popis, zadejte množství a případně cenu
- celou první položku uložit do databáze klinutím na tlačítko *Uložit*

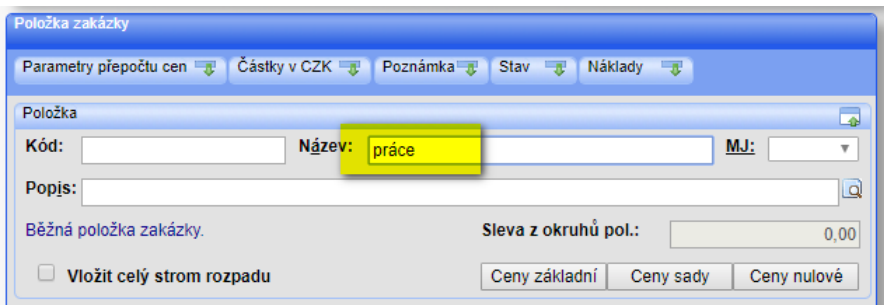

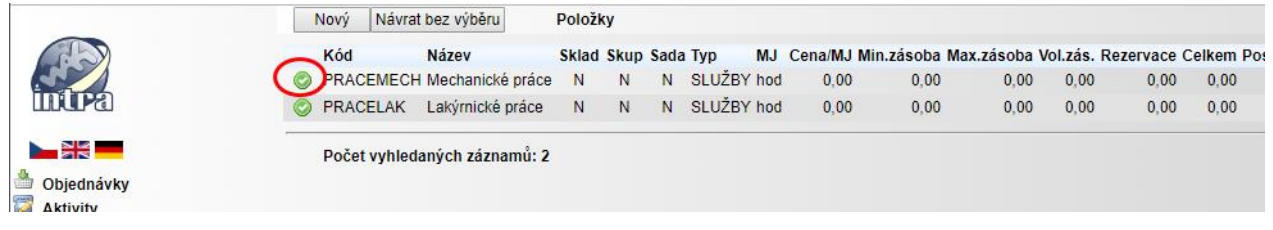

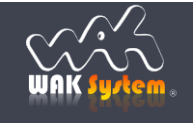

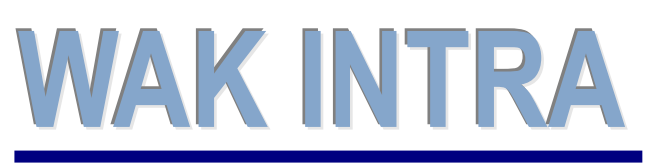

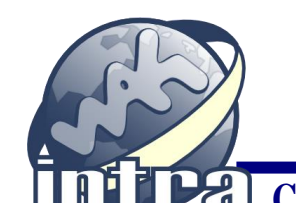

**ERP** informační systém **CLIENT** – **SERVER** ARCHITEKTURA

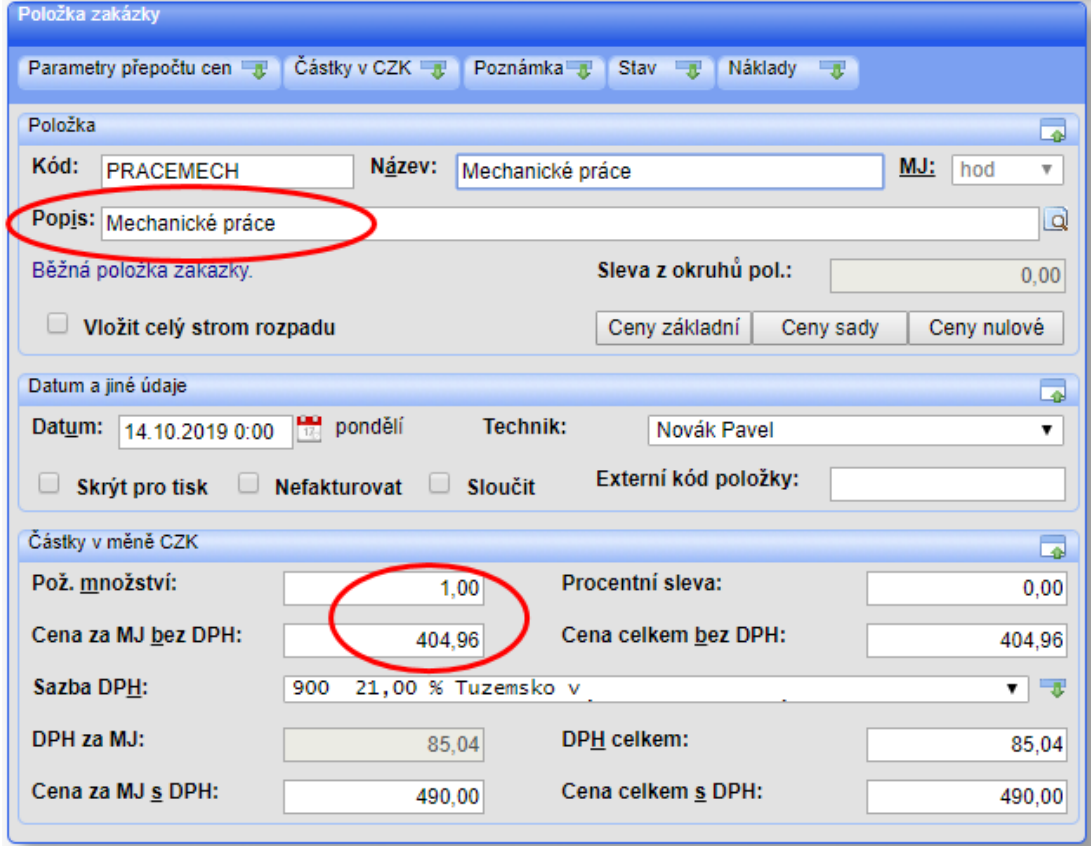

8) další položku zakázky lze začít zadávat kliknutím na tlačítko *Položka* (zobrazí se prázdný formulář pro zadání další položky) a pak se postupuje opět dle bodu 7).

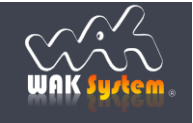